# **L'écran de mon iPhone ou iPad ne pivote pas et Comment y remédier**

*Votre iPhone est-il bloqué en orientation portrait?*

*Peut-être que l'écran de votre iPad ne tournera pas en fonction de la façon dont vous le tenez? Voici la solution.*

Khamosh Pathak :

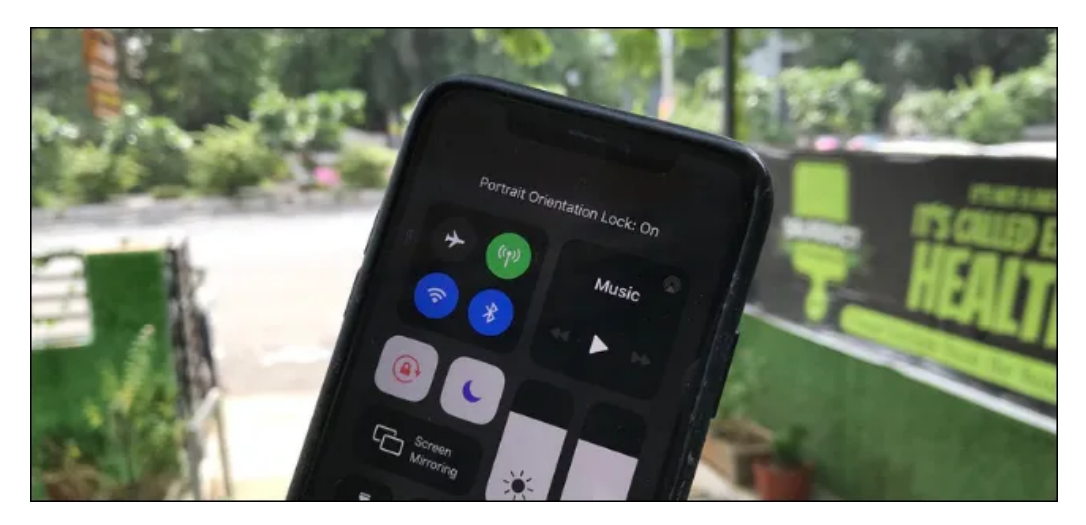

### **Liens rapides**

- [Désactiver le verrouillage d'orientation sur iPhone](#page-0-0)
- [Désactiver le verrouillage de rotation sur iPad](#page-2-0)
- [Redémarrer l'application](#page-3-0)
- [Redémarrez l'iPhone ou l'iPad](#page-4-0)
- [Réinitialiser tous les paramètres](#page-4-1)

### **Principaux points à retenir**

Balayez vers le bas à partir du coin supérieur droit de l'écran d'un iPhone ou d'un iPad pour ouvrir le Centre de contrôle, puis appuyez sur la petite icône de cadenas pour permettre la rotation de l'écran.

Si cela ne fonctionne pas, essayez de redémarrer l'application ou de redémarrer votre iPhone ou iPad.

L'écran de l'iPhone et de l'iPad tourne presque de manière transparente en fonction de la façon dont vous le tenez. Mais si votre écran est bloqué en orientation portrait ou paysage, voici quelques façons de le réparer.

## <span id="page-0-0"></span>**Désactiver le verrouillage d'orientation sur iPhone**

Si l'écran de votre iPhone est bloqué en mode portrait et ne pivote pas en mode paysage même lorsque vous tenez votre combiné sur le côté, le verrouillage de l'orientation portrait pourrait être le coupable.

Heureusement, nous pouvons rapidement désactiver ce verrou à partir du centre de contrôle iOS.

Si vous utilisez un appareil de type iPhone X avec une encoche, balayez vers le bas à partir du coin supérieur droit de l'écran pour afficher le centre de contrôle.

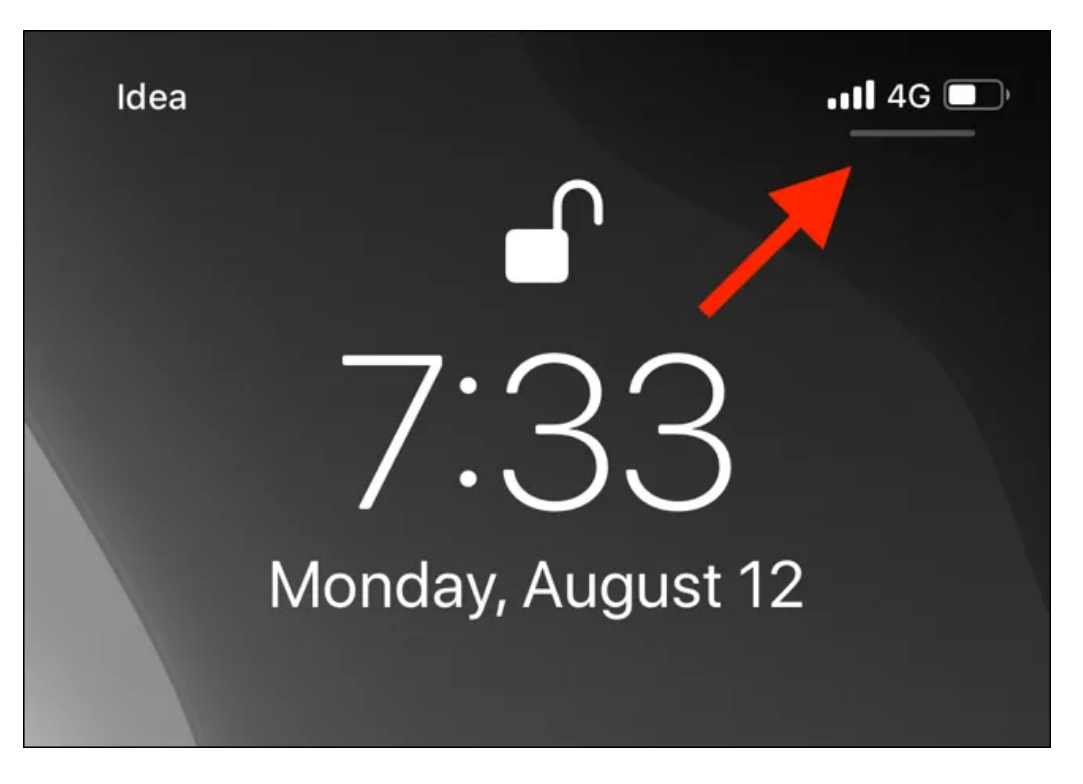

Si vous utilisez un iPhone 8 ou un appareil antérieur avec un bouton Accueil physique, balayez vers le haut à partir du bas de l'écran pour afficher le Centre de contrôle.

Dans le Centre de contrôle, repérez l'icône qui ressemble à un cadenas entouré d'un cercle. Si le verrouillage de l'orientation portrait est activé, cette icône s'affiche avec un arrière-plan blanc. Appuyez sur le bouton « Verrouillage de l'orientation portrait » pour le désactiver.

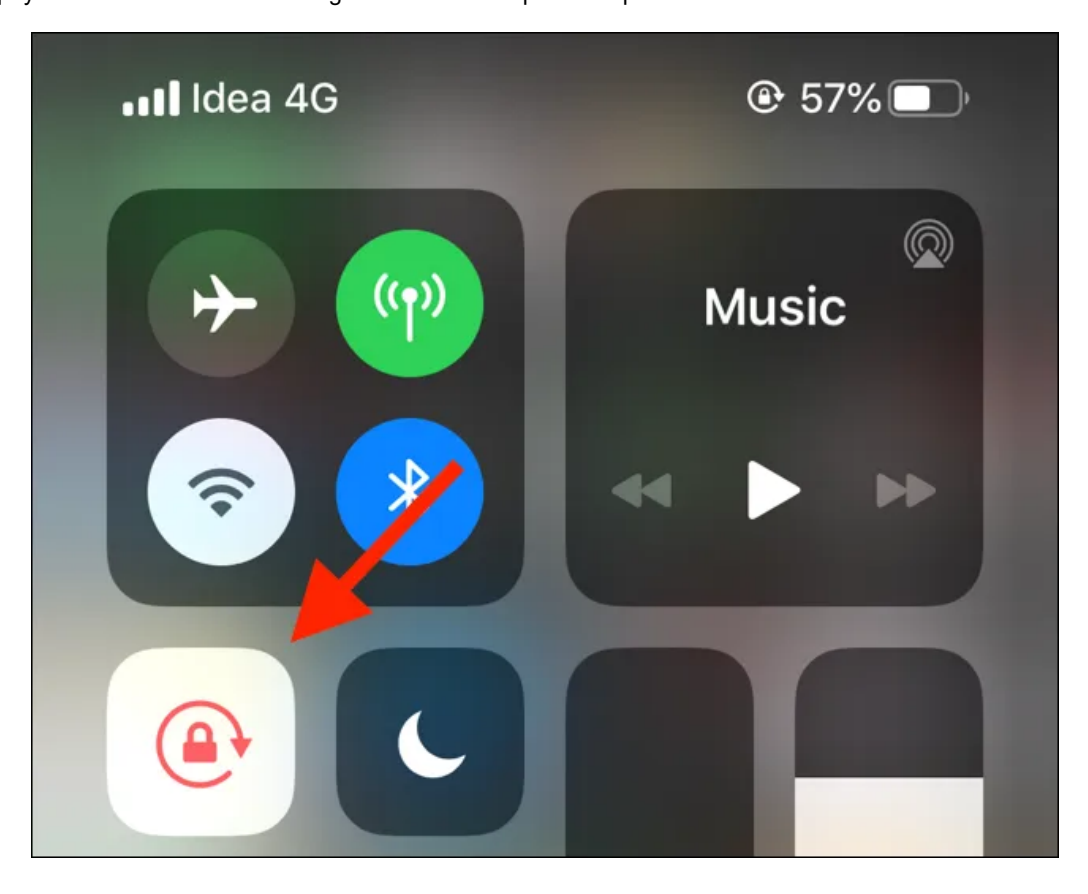

Vous verrez un message « Verrouillage de l'orientation portrait : désactivé » en haut du Centre de contrôle.

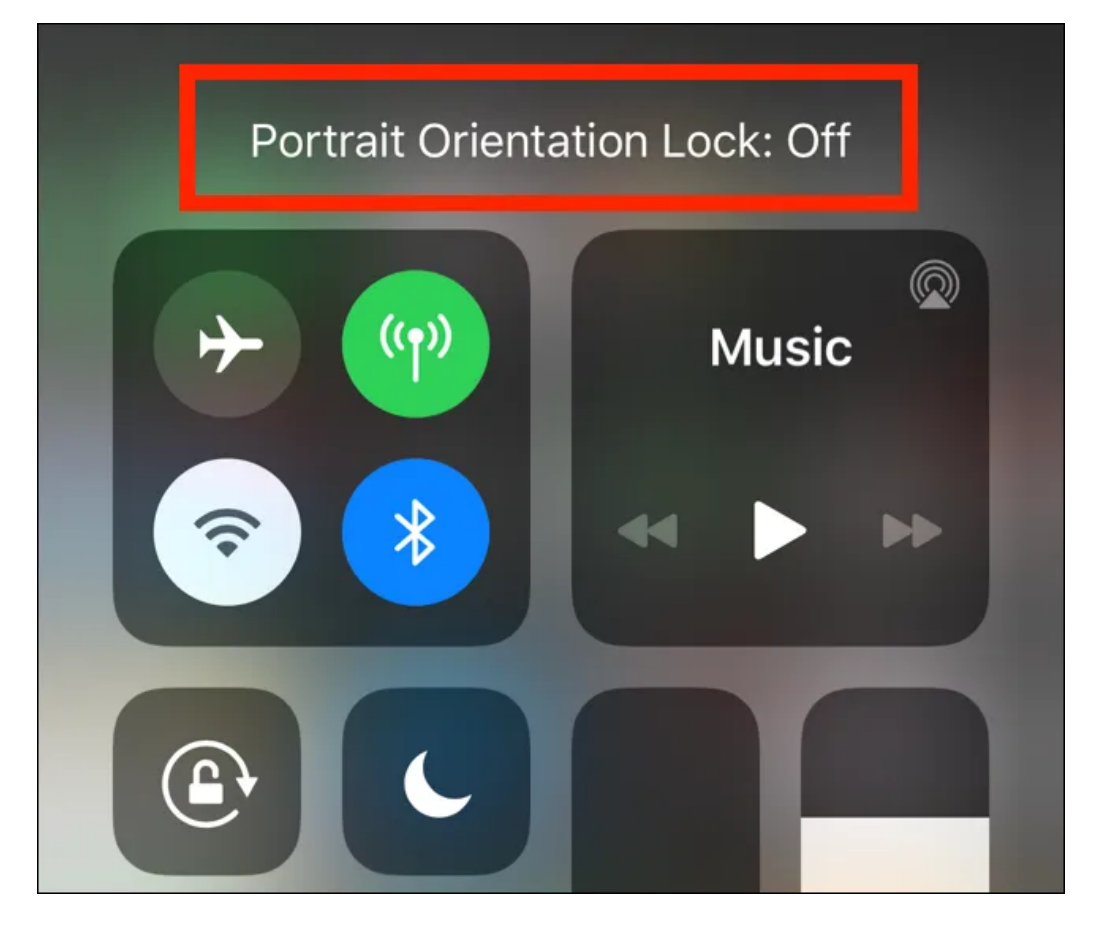

Maintenant, lorsque vous tournez votre iPhone sur le côté, votre appareil iOS devrait passer au format paysage.

### <span id="page-2-0"></span>**Désactiver le verrouillage de rotation sur iPad**

Contrairement à un iPhone, l'iPad peut être verrouillé à la fois en orientation paysage et portrait. C'est pourquoi la fonctionnalité s'appelle Rotation Lock sur l'iPad.

Pour désactiver le verrouillage de rotation sur l'iPad, nous utiliserons la même méthode décrite ci-dessus. Gardez à l'esprit que le processus d'accès au Centre de contrôle sur l'iPad diffère en fonction de la version iOS (ou iPadOS).

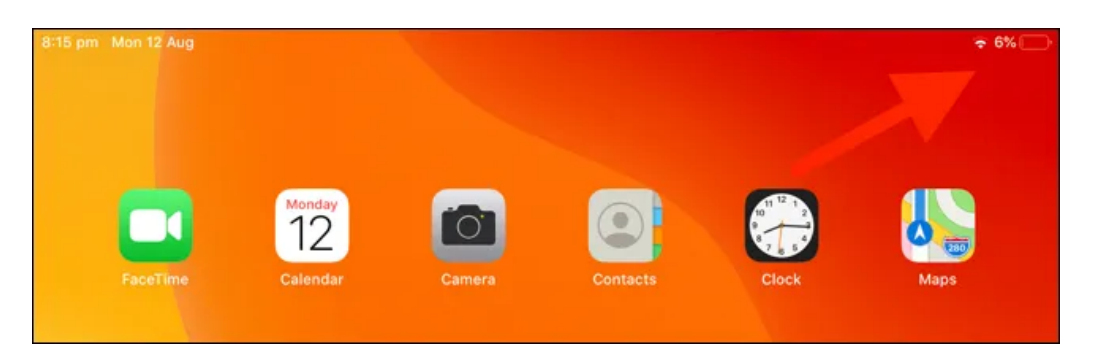

Si vous utilisez iOS 12, iPadOS 13 ou une version ultérieure, effectuez un balayage vers le bas à partir du coin supérieur droit de l'écran.

Si vous utilisez iOS 11, double-cliquez sur le bouton Accueil pour afficher le sélecteur d'applications et la zone Centre de contrôle sur la droite.

Si vous utilisez iOS 10 et versions antérieures, effectuez un balayage vers le haut à partir du bas de l'écran.

Maintenant, appuyez sur le bouton « Verrouillage de rotation » (le bouton a une icône de verrouillage avec un cercle autour) pour basculer le verrouillage de rotation.

Encore une fois, le bouton sera affiché avec un fond blanc lorsqu'il est activé et un message « Verrouillage de rotation: désactivé » sera affiché lorsqu'il est désactivé.

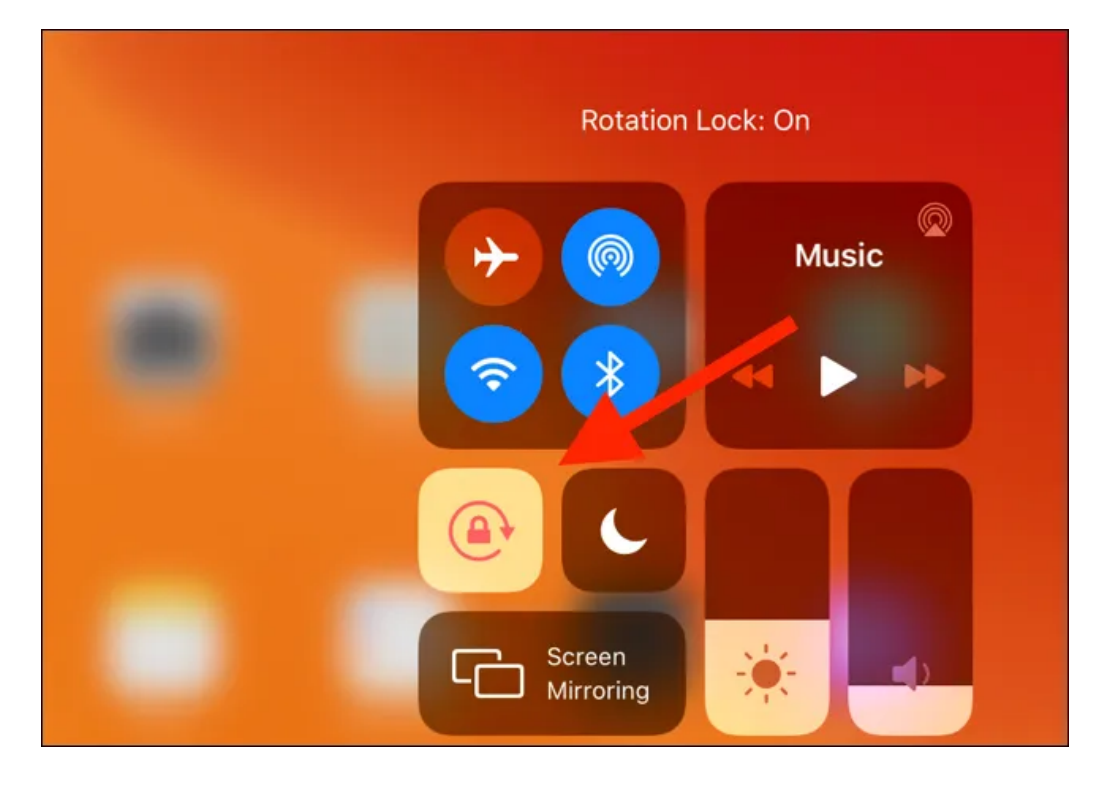

## <span id="page-3-0"></span>**Redémarrer l'application**

Si vous avez désactivé le verrouillage d'orientation ou de rotation et que vous rencontrez toujours le même problème, la prochaine chose à vérifier est l'application que vous utilisez.

Si l'application en question est bloquée [ou s'est écrasée,](https://www.howtogeek.com/427757/how-to-troubleshoot-iphone-and-ipad-app-crashes/) vous devez la quitter et la redémarrer. Pour ce faire, vous devez d'abord accéder au sélecteur d'applications sur votre iPhone ou iPad.

Si vous utilisez l'un des nouveaux iPhones ou iPads sans le bouton Accueil, balayez vers le haut à partir de la barre d'accueil et maintenez une seconde enfoncée pour afficher le sélecteur d'applications.

Si votre iPhone ou iPad dispose d'un bouton d'accueil, double-cliquez dessus.

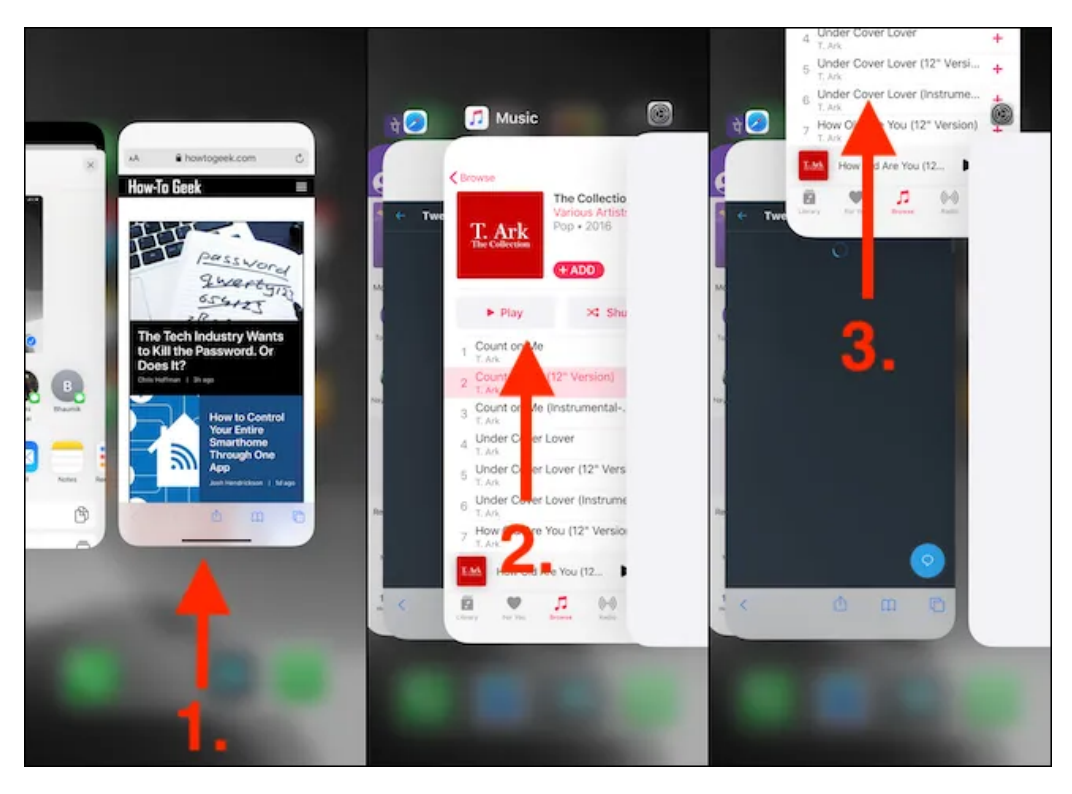

Maintenant, localisez l'application que vous souhaitez quitter, puis balayez vers le haut sur l'aperçu.

Localisez l'application à partir de l'écran d'accueil et ouvrez-la à nouveau. Si le problème concernait l'application, vous devriez maintenant pouvoir faire pivoter l'écran de l'iPhone ou de l'iPad.

# <span id="page-4-0"></span>**Redémarrez l'iPhone ou l'iPad**

Si le problème persiste dans plusieurs applications, il peut s'agir d'un bogue avec l'iPhone ou l'iPad. Habituellement, un simple redémarrage résout ces problèmes.

Sur votre iPhone ou iPad avec la barre d'accueil du logiciel, appuyez et maintenez enfoncées le « Volume Up » ou « Volume Down » ainsi que le « Bouton latéral » pour afficher le menu « Slide to Power Off ».

Les iPhones et iPads dotés d'un bouton Accueil physique vous permettent d'afficher le menu d'alimentation en appuyant longuement sur le bouton « Veille / Réveil ».

Faites glisser votre doigt sur le curseur « Glisser pour éteindre » pour éteindre l'appareil.

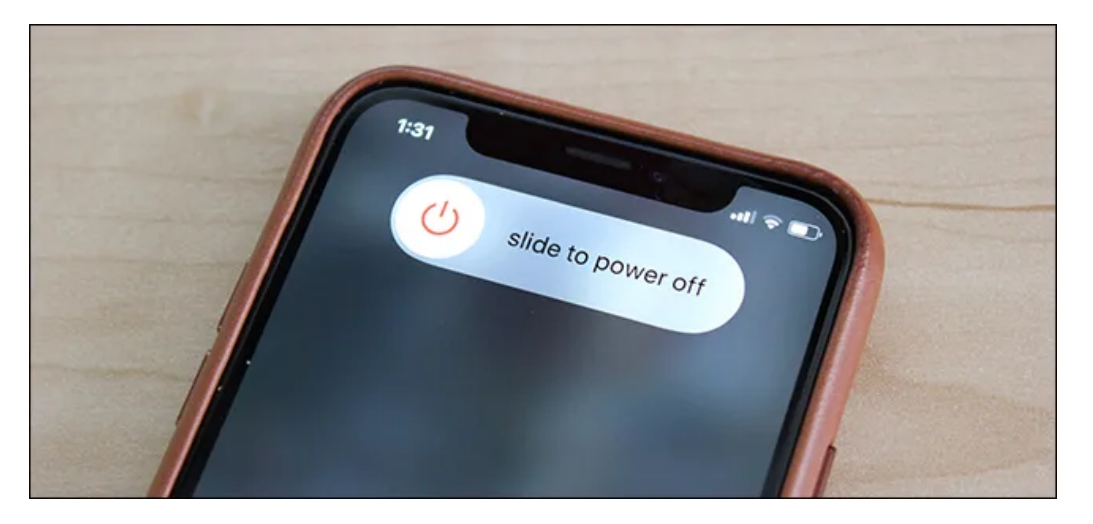

Ensuite, appuyez sur le bouton « Veille / Réveil » ou le « bouton latéral » pour allumer l'appareil iOS ou iPadOS. Pendant que vous y êtes, vous [pouvez essayer de forcer le redémarrage de votre iPhone](https://www.howtogeek.com/435415/how-to-force-restart-iphone-x-iphone-xs-iphone-xs-max-and-iphone-xr/) pour voir si cela résout le problème.

Une fois l'iPhone ou l'iPad redémarré, le problème devrait (espérons-le) être résolu.

## <span id="page-4-1"></span>**Réinitialiser tous les paramètres**

Si le problème persiste, vous pouvez essayer de réinitialiser les paramètres iOS ou iPadOS en avant-dernier recours. Le dernier recours consiste [à réinitialiser l'iPhone ou l'iPad lui-même](https://www.howtogeek.com/183243/how-to-reset-your-iphone-or-ipad-even-if-it-wont-boot/).

En réinitialisant tous les paramètres, vous réinitialiserez des éléments tels que les connexions Wi-Fi et les paramètres réseau. C'est également un excellent moyen de résoudre certaines bizarreries et bogues iOS ou iPadOS non identifiables---dont le problème du verrouillage de rotation.

Ouvrez l'application Paramètres et accédez à Réinitialisation générale >.

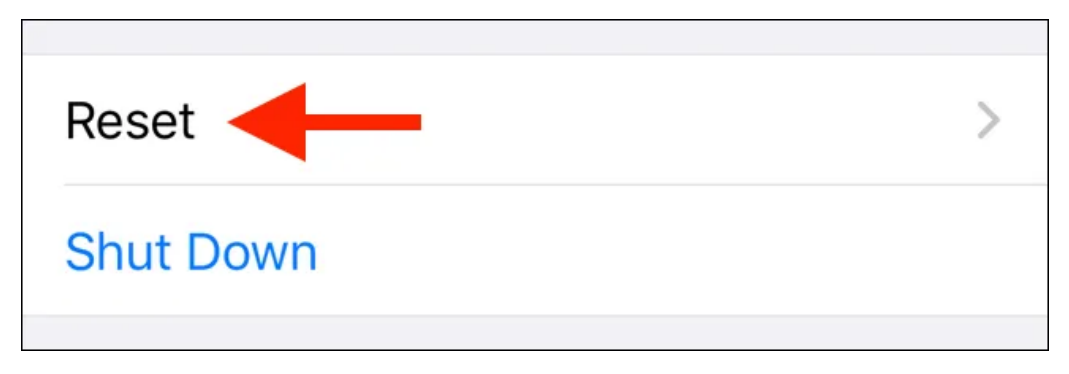

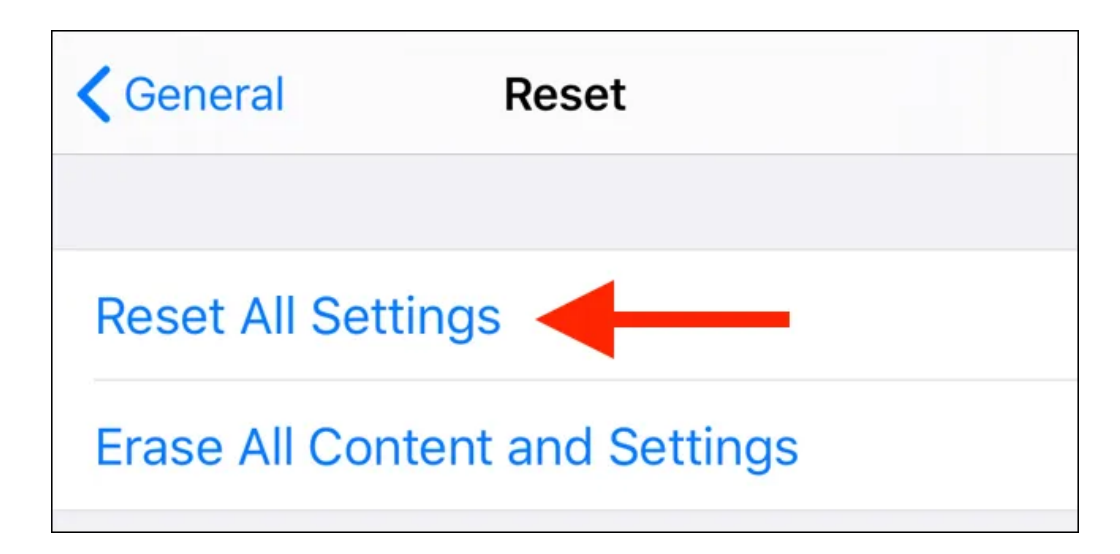

À partir de l'écran suivant, entrez le code d'accès de votre appareil pour confirmer la réinitialisation de tous les paramètres. Une fois que votre iPhone ou iPad redémarre, votre problème de rotation de l'écran devrait être résolu.

Sinon, vous pouvez utiliser le dernier recours que nous avons mentionné ci-dessus. Dans le menu « Réinitialiser », appuyez sur « Effacer tout le contenu et les paramètres » pour commencer. Quand nous disons dernier recours, nous le pensons vraiment. L'utilisation de cette option effacera toutes vos données personnelles et applications. Ne prenez pas cette étape sans [faire une sauvegarde au préalable.](https://www.howtogeek.com/354909/how-to-back-up-your-iphone-with-itunes-and-when-you-should/)

Si votre technologie ne se limite pas à l'iPhone, il est également facile de [réparer un écran qui ne tourne pas sur Android](https://www.howtogeek.com/865515/android-screen-wont-rotate-how-to-fix-it/).

*Recherche et mise en page: Michel Cloutier CIVBDL 20230903 "C'est ensemble qu'on avance"*